#### **This is a summary of the APRSLive Help file**

#### **Getting Started with APRS Live**

After installing APRS Live, run Depiction.

### **APRS Live First-time configuration**

If you are starting a new Depiction, *APRS Live Stations* should be an entry in the list of Quickstart data sources. Select *APRS Live Stations,* then click OK. The APRS Live configuration dialog should appear, allowing you to configure APRS Live.

To start APRS Live in an existing saved Depiction, you must open the Quickstart data sources dialog using the Add Content dialog.

### **Changing your APRS Live configuration**

The APRS Live configuration dialog will automatically appear to allow first-time configuration of APRS Live. After that, to change your APRS Live configuration, select Tools | Add-ons from the Depiction main menu. Click the Add-ons tab of the Depiction Add-ons dialog. Select *APRS Live Stations* from the list. Clicking the *Configure* button that appears will open the APRS Live configuration dialog.

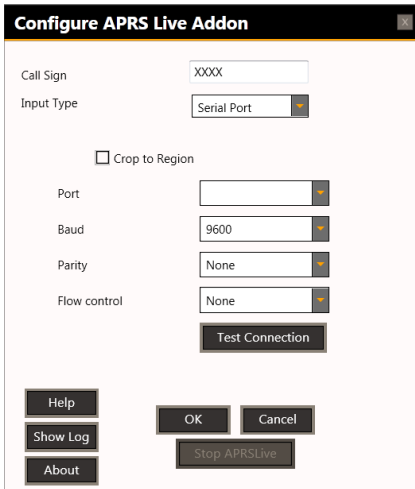

#### **Enter Call Sign**

Enter your Amateur Radio Call Sign.

# **Select Input Type**

Select Serial Port, TCP Connection, or AGWPE. See **[Input Types](file:///C:/PROGRAM%20FILES%20(X86)/DEPICTION%20INC/DEPICTION%201.4/ADD-ONS/APRS%20LIVE%20FOR%20DEPICTION%201.4/help/InputTypes.html)** for more information.

If crop to region is checked, all new APRS stations outside of the Depiction region will be ignored.

## **Configure the Input**

The configuration settings will change based on the input type that has been selected. Go to the appropriate help page linked below for detailed instructions.

### [Direct Serial Port Configuration](file:///C:/PROGRAM%20FILES%20(X86)/DEPICTION%20INC/DEPICTION%201.4/ADD-ONS/APRS%20LIVE%20FOR%20DEPICTION%201.4/help/DirectSerialPortConfig.html)

### **Direct Serial Port Configuration**

Port: Select the proper COM port from the dropdown.

Baud: Select the baud rate which your TNC communicates to the computer. Note: This may not be the same baud rate which the TNC uses to send packets over the air.

Parity: Match this to the settings of your TNC.

Flow Control: Match this to the settings of your TNC.

Test Connection: Clicking the *Test Connection* button opens a test window that allows you to interact with your TNC through the serial port, using your current serial port settings. One quick test would be to power up the TNC with the test window open and see if you can see the TNC's welcome message. Note that if you wish to send a command to the TNC, you must enter the command in the *Send Data* box and use the *Send* button to send it to the TNC. If you can interact with your TNC in the test window, your serial port settings are correct.

## [AGW Packet Engine Configuration](file:///C:/PROGRAM%20FILES%20(X86)/DEPICTION%20INC/DEPICTION%201.4/ADD-ONS/APRS%20LIVE%20FOR%20DEPICTION%201.4/help/AGWPEConfig.html)

## **AGW Packet Engine Configuration**

AGW Packet Engine must be installed and properly configured before it can be used with APRS Live. It can be downloaded from [http://www.sv2agw.com/downloads/default.htm.](http://www.sv2agw.com/downloads/default.htm)

It is suggested to verify that AGWPE is working correctly with your TNC by using AGWTerm, also available from the downloads page linked above. Download the one named AGWTermptcp.zip.

Once you have verified that AGWPE is working correctly, you may configure APRS Live to connect to AGWPE.

Host: Enter localhost if you are running APRS Live on the same computer as Depiction/APRS Live. Otherwise enter the network name or IP address of the remote host.

TCP Port: This is typically 8000, which is what AGWPE defaults to.

Radio Port: Set this the same as the AGWPE radio port for the correct TNC. If using only one TNC, this will typically be 0.

# **[TCP Configuration](file:///C:/PROGRAM%20FILES%20(X86)/DEPICTION%20INC/DEPICTION%201.4/ADD-ONS/APRS%20LIVE%20FOR%20DEPICTION%201.4/help/TCPConfig.html)**

### **TCP Configuration**

Host: The Internet server that provides the APRS data feed. For a list of APRS servers see this link: [APRS Servers.](http://www.dxzone.com/cgi-bin/dir/jump.cgi?ID=22212)

Port: The port number of the Internet server. Typically an APRS server uses port 14580 for client applications like APRS Live.

Password: This is a password which is based on your call sign. If you only want to receive data and not want to use APRS Live to send messages, you can enter -1 in this box.

Custom Filter: APRS Live uses a standard filter that filters out all APRS traffic beyond a 100km radius from the center of the Depiction region. You may use a custom filter if you want to override this behavior. For more information about server filters see [Server Filter Commands.](http://www.aprs-is.net/javAPRSFilter.aspx)

## **Start Depiction**

Now you can start Depiction. After selecting a region, you will be prompted with a list of QuickStart data sources. APRS Live should be on that list. Select APRS Live from the Quickstart list.

As APRS position data comes in from your APRS data source, you will see those APRS stations appear in your Depiction.

## **Input Types**

APRS Live can receive APRS packet data from three sources: Serial Port, AGW Packet Engine, or a TCP server on the internet.

## **Direct Serial Port**

APRS Live can use the serial port to directly communicate with a TNC. This has been tested with exactly two types of TNCs, so this may or may not work for your TNC. For wider TNC support, use the AGW packet engine.

## **AGW Packet Engine**

Using the AGW Packet Engine as a input source for APRS Live has several advantages over the direct serial port input. First, as mentioned above, it supports a wide variety of TNCs. Second, it allows shared access to the TNC data. If you directly connect to the serial port using APRS Live, no other program can use the serial port or see the APRS data. But using AGWPE allows multiple applications to share the APRS data coming in over the serial port./p>

*Note: To use APRS Live with AGWPE, you must first have AGWPE properly configured and started before starting APRS Live.*

## **TCP Server**

APRS Live can also use one of the public TPC servers available on the Internet as the source for APRS data. This option only works if you are connected to the Internet.

#### **Sending an APRS message using APRS Live.**

Note: This feature is untested and unsupported at the moment. Use at your own risk.

Currently this only works if your APRS data input type is TCP or Serial. To send an APRS message from within Depiction using APRS Live, right click on the APRS station you wish to send a message to. Select the correct station, then select Send Message. A *Send Message* dialog will appear, allowing you to send a message to the selected station. If you leave the *Send Message* dialog open, you will be able to see the replies to your messages in the conversation box. Or if you have closed the *Send Message* dialog, you can reopen it and the past conversation will be shown.

When a new message is received from an APRS station, that station's icon will begin to pulsate. Double-clicking on that station will show a label with the new message.

# **TroubleShooting Tips**

・ When using direct serial connection mode, use the Test Connection button to verify that your serial port is set up correctly and that you can communicate with your TNC.

・ Use the Show Log button on the configuration dialog to see a log of packet traffic from the APRS data source.

# **Direct Serial Connection Supported TNCs**

Direct serial connection mode should work with the following TNCs. It may work with others not on this list. Your mileage may vary.

Kantronics KPC-3 version 8.2

Kantronics KPC-3+

Kenwood TH-D7

If your TNC is not on this list, or does not work in direct serial mode, we suggest you use AGW Packet engine, which supports a wide range of TNCs.